## Creating a scalloped edge and poke a Hole in it through the Appearance Panel

- 1. Create an 8.5 x 11 page,
- 2. With the Elliptical Tool, make a large green filled circle and set a stroke on it in a different color (lighter green for example, see it below).
- 3. Make the stroke big so you can see that the stroke is eating into the shape (43 points).
- 4. We don't want it to be on the inside, we want it to be centered. Click on the word STROKE and align the stroke to the center.

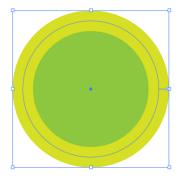

- 5. Make this stroke a dashed line by checking the box Dashed Line. We want circular shapes so set the Dash to Zero and the Gap to about the same amount as the Weight of the Stroke (46 pts).
- 6. Pick the round caps option and that gicves you round dots, Cap > Round Cap (increase the gap width a little bit until you like it.)

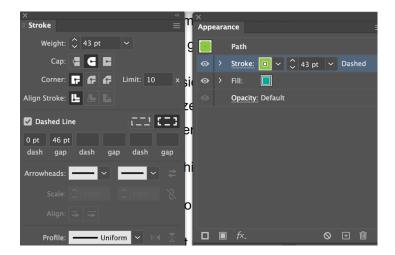

7. Drag the stroke layer beneath the circular shape in the Appearance Panel stacking order.

You've created a sort of scallop (Looks like this on right). Now you will poke holes in the dots.

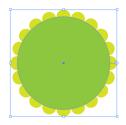

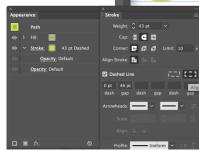

8. Duplicate the stroke by targeting the stroke and clicking the new icon on the bottom of the appearance panel (the one with the + sign). That makes a duplicate. Set the stroke to white so it's going to be easy to see.

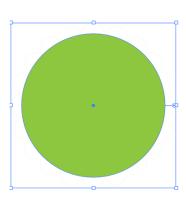

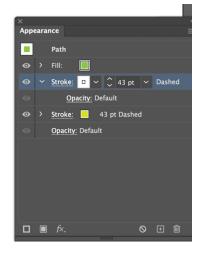

- 9. Reduce the actual physical size of the dots (in the Appearance Panel) to 24 pts and leave all the other values intact. Leave the zero dash and the 46 gap so these white dots are going to be centered immediately over the top of the previous circles. This creates a sort of lacy edge.
- 10. Change the color to anything you like. Set the opacity of this stroke layer to zero.

11. Go to the bottom of the layers pa;lette (where it says Opacity: Default). **Double Click** here on knockout until you get a little check mark. That's going to poking a hole in this shape.

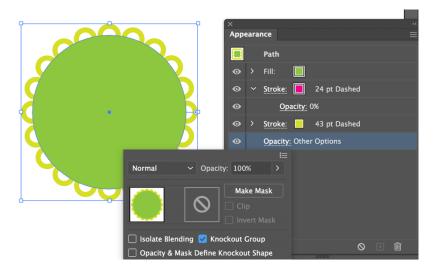

12. Create a black rectangle over everything and then move it to back. Arrange > Send to back. You will see the holes punched in everything.

## 03\_LastName\_HW.ai

Use the Scalloped Edge Design from classwork and create a Bakery Items Label (Like Magnolia Bakery.

Email to professor- <a href="mailto:ProfessorNeuringer@gmail.com">ProfessorNeuringer@gmail.com</a>.